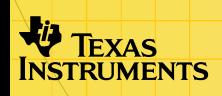

# **TI-73 / TI 83 Plus Dational Number** Rational Number Rampage

## **Getting Started**

□ Starting and Quitting the Application

### **How To…**

- □ Play Rational Timer
- □ Play Rational Match
- □ Play Percent Square

### **More Information**

- □ Getting Help
- $\Box$  Deleting the Application
- **□ Error Recovery**
- **□ Fractions Less than One**
- □ Percent Square Images

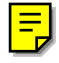

## Important Information

Texas Instruments makes no warranty, either expressed or implied, including but not limited to any implied warranties of merchantability and fitness for a particular purpose, regarding any programs or book materials and makes such materials available solely on an "as-is" basis.

In no event shall Texas Instruments be liable to anyone for special, collateral, incidental, or consequential damages in connection with or arising out of the purchase or use of these materials, and the sole and exclusive liability of Texas Instruments, regardless of the form of action, shall not exceed any applicable purchase price of this item or material. Moreover, Texas Instruments shall not be liable for any claim of any kind whatsoever against the use of these materials by any other party.

Graphing product applications (Apps) are licensed. See the terms of the [license agreement](#page-27-0) for this product.

Microsoft, Windows, Windows NT, Apple, and Macintosh are trademarks of their respective owners.

# What is the Rational Number Rampage App?

The Rational Number Rampage App helps strengthen math skills dealing with fractions, decimals, and percents. This application contains three different games:

- Rational Timer challenges you to convert numbers to fractions, decimals, or percents, and input your answer before time runs out on the clock.
- Rational Match tests your memory as well as your math skills. Sixteen cards are shown facedown. On the face of each is a number in fraction, decimal, or percent form. For each of these numbers, there is an equivalent representation on a different card. You turn over two cards at a time, trying to match all of the cards using the fewest tries possible.
- Percent Square shows numbers visually on the screen using a hundreds square (10 by 10 grid). For each problem, a different number of squares in the grid are shaded. You must determine what portion the grid is shaded and enter the answer in fraction, decimal, or percent form.

For assistance in playing Rational Number Rampage, see the tables of equivalent values for [fractions less than one](#page-25-0) and challenging [hundreds squares.](#page-26-0)

The Rational Number Rampage application is a concept application that TI wants to share with our customers, educators, and students before the product definition and testing are complete. It is an alpha software version, and as such, it may contain imperfections, or the coding may be incomplete.

TI invites your feedback concerning the functionality and educational value of the Rational Number Rampage application. Please send your comments and questions to concept@list.ti.com.

# What You Need

**Note** In this guidebook, any information that pertains to the TI-83 Plus also pertains to the TI-83 Plus Silver Edition, unless otherwise noted.

| <b>Hardware and Software</b>                                                                                                    | <b>Note</b>                                                                                                    |
|----------------------------------------------------------------------------------------------------|----------------------------------------------------------------------------------------------------|
| TI-73 with version 1.60 or latest version<br>of the Graph Explorer software<br>$-$ or $-$<br>TI-83 Plus or TI-83 Plus Silver Edition<br>with version 1.15 or latest version of<br>the operating system (OS) software | You can download a free copy of<br>the latest Graph Explorer or<br>operating system software from<br>education.ti.com/softwareupdates.<br>Follow the link to Operating<br>Systems. |
| Computer with Microsoft ® Windows®<br>95/98/2000, Windows NT®, or Apple®<br>MacIntosh <sup>®</sup> OS 7.1 or higher installed                                                                                        |                                                                                                    |
| TI-GRAPH LINK™ computer-to-device<br>cable                                                                                                    | If you do not have this cable, call<br>your distributor, or order the cable<br>from the TI online store.                                                                           |
| TI Connect™ software, which works<br>with most models of Flash-based TI<br>graphing devices.<br>$-$ or $-$<br>TI-GRAPH LINK software that is<br>compatible with the TI-73 or the<br>TI-83 Plus                       | You can download free copies of<br>TI Connect and TI-GRAPH LINK<br>software from<br>education.ti.com/softwareupdates.<br>Follow the link to Connectivity<br>Software.              |

# <span id="page-5-0"></span>Where to Find Installation Instructions

Detailed instructions on installing this and other applications are available at [education.ti.com/guides](http://education.ti.com/guides). Follow the link to Flash Installation Instructions.

# Getting Help

The instructions in this guidebook are only for this application. If you need help using the TI-73 or TI-83 Plus, refer to its comprehensive guidebook at [education.ti.com/guides.](http://education.ti.com/guides)

For this application, help for each game is available from the main menu and from the SELECT A LEVEL screen.

1. From the main menu, highlight the number of the game you need help with and then select **HELP** (press GRAPH).  $-$  or  $-$ From the SELECT A LEVEL screen for the game, select **HELP** 

 $(press [GRAPH]).$ 

- 2. Select **NEXT** (press GRAPH) to display subsequent screens of help text.
- 3. Select **QUIT HELP** (press  $\boxed{Y}$ ) to return to the main menu.

# <span id="page-6-0"></span>Starting and Quitting the Application

### Starting the Application

- 1. Press APPS to display the list of applications on your TI-73 or TI-83 Plus.
- 2. Select **RRampage**. The application's information screen is displayed.
- 3. Press any key to continue. The programmer's screen is displayed.
- 4. Press any key to continue. The RATIONAL NUMBER RAMPAGE menu is displayed.

### Quitting the Application

From the RATIONAL NUMBER RAMPAGE menu, select **QUIT** or press  $[2nd]$  $[QUIT]$ .

# **Navigating**

#### Selecting Menu Items

You can select menu items in the following ways:

- **ENTER** to select it. Press  $\left[\rightarrow\right]$  or  $\left[\rightarrow\right]$  to highlight the menu item, and then press
- Press the number key that corresponds to the menu item.

#### Using On-Screen Options

Each screen displays one or more options along the bottom of the screen. To select an option, press the graphing key directly below the option.

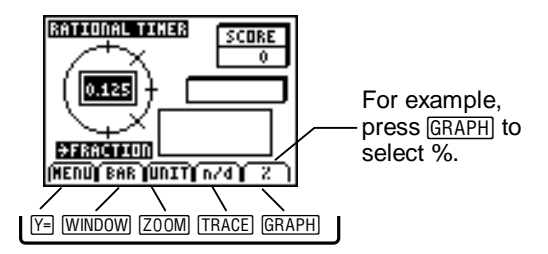

**Note** For the TI-73, you must use the on-screen option keys for **UNIT**, **n/d**, and **%**. You CANNOT use device keys.

## <span id="page-8-0"></span>Rational Timer

The game displays a fraction, decimal or percent inside the clock. The format that the number should be converted to is shown below the clock. Try to beat the clock, entering your answer as quickly as possible. The faster you correctly answer problems, the more points you score.

- 1. Select **RATIONAL TIMER** from the main menu. The SELECT A LEVEL screen is displayed.
- 2. Press  $\bigcap$  or  $\bigtriangledown$  to move the cursor to the level you want to play, and then press **ENTER** to select the level. The Rational Timer game screen is displayed.

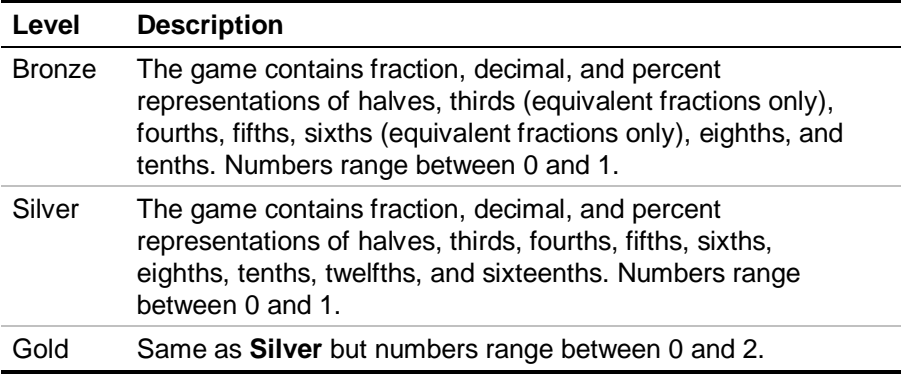

#### **Note** From the SELECT A LEVEL screen, you can see the high scores for the game, by selecting **HIGH**.

3. Press any key to display the first problem.

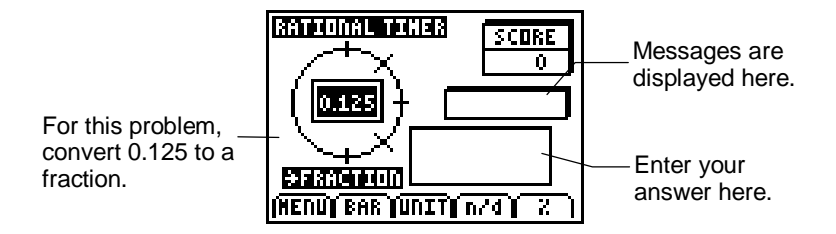

- 4. Input your answer, and then press **ENTER** to check your answer. The message box displays **WELL DONE!** when your answer is correct, or **TIME OUT** if you do not enter the correct answer before time on the clock runs out.
- Note **If your answer is incorrect and you still have time left on the clock,** your answer is erased so that you can enter a new answer.

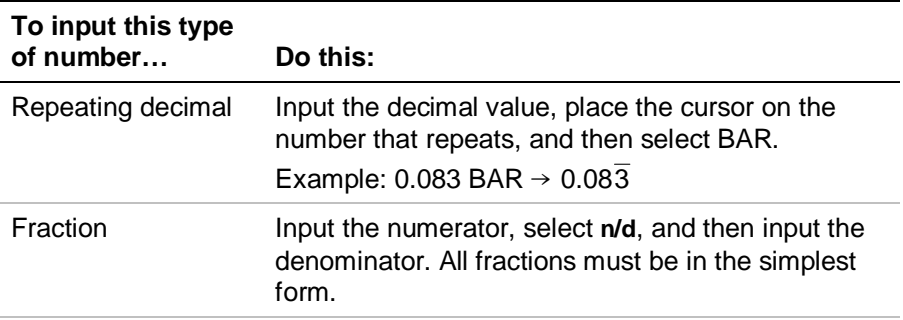

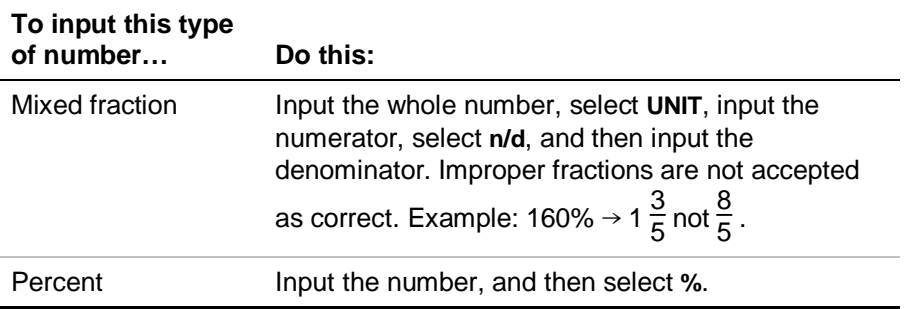

- 5. Press any key to display the next problem. After 10 problems, the game is over.
- 6. If your score is a new high score, enter your initials; otherwise, select **PLAY AGAIN** to play a new Rational Timer game or select **MENU** to return to the main menu.

### **Scoring**

Your score is calculated based on the level of play and the number of tick marks left on the clock when you enter a correct answer.

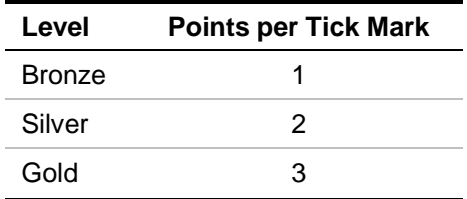

## <span id="page-11-0"></span>Rational Match

The game screen shows 16 cards facedown. On the face of each card is a number in either fraction, decimal, or percent form. Turn the cards over and determine whether the numbers are equivalent. The object of the game is to match each card with its equivalent card in as few moves as possible to get the lowest score. Matched cards are removed from the game, but unmatched cards are returned, facedown.

**Tip** The Silver and Gold levels can be challenging at first because they can contain numbers that you might not be used to seeing (e.g., representations of twelfths and sixteenths). You might want to record the numbers in a 4x4 array as you play the game. After playing these levels a few times, they will become more familiar. For assistance in playing Rational Match, see the table of

equivalent values for [fractions less than one.](#page-25-0)

- 1. Select **RATIONAL MATCH** from the main menu.
- 2. Press  $\bigcap$  or  $\bigtriangledown$  to move the cursor to the level you want to play, and then press **ENTER** to select the level. The Rational Match game screen is displayed.

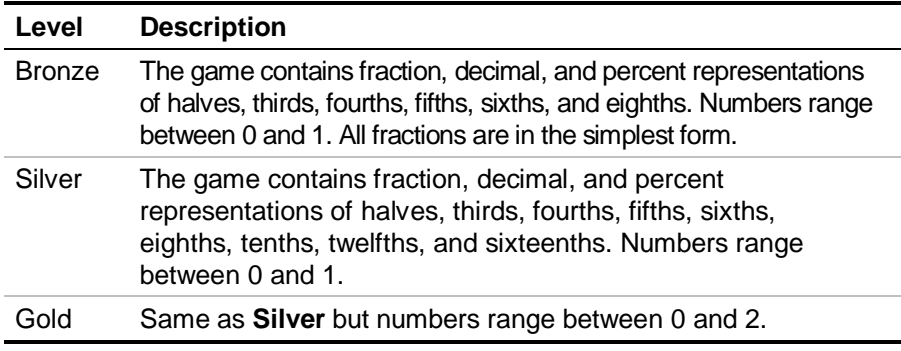

- **Note** From the SELECT A LEVEL screen, you can see the low scores for the game, by selecting **LOW**.
- 3. Press  $\left[\begin{matrix}1\\1\end{matrix}\right], \left[\begin{matrix}1\\1\end{matrix}\right]$ , or  $\left[\begin{matrix}1\\1\end{matrix}\right]$  to move the cursor to a card, and then select **SHOW** to see the face of the card.

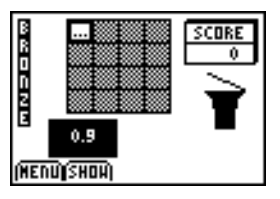

4. Repeat step 3 to see the face of another card.

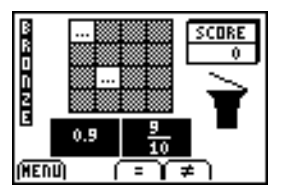

5. Determine whether the numbers are equivalent, and then select **=** if the numbers are equal or ≠ if the numbers are not equal. A message is displayed stating whether your answer is correct or incorrect.

If the cards are equal, they are removed from the game. If the cards are not equal, they are returned to the game and placed facedown in the same positions where they were previously.

- 6. Repeat steps 3–5 until all of the cards are gone.
- 7. If your score is a new low score, enter your initials; otherwise, select **PLAY AGAIN** to play another Rational Match game or **MENU** to return to the main menu.

### **Scoring**

The object of this game is to keep your score as low as possible. There is no penalty on the first turn. After the first turn, points are assessed as described in the following table.

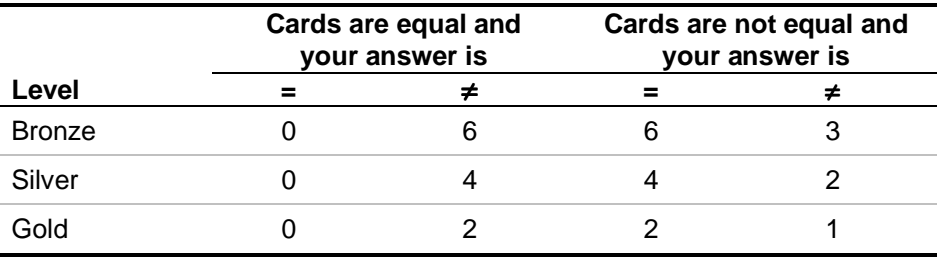

### <span id="page-15-0"></span>Percent Square

Either one or two hundreds squares are displayed on the screen depending on the level and problem. Each hundreds square has some of its squares shaded. A message is displayed telling you to answer what fraction, decimal, or percent of the squares are shaded.

- **Tip** For assistance in playing Percent Square, see the table of [equivalent values](#page-26-0) for challenging hundreds squares.
- 1. Select **PERCENT SQUARE** from the main menu. The SELECT A LEVEL screen is displayed.
- 2. Press  $\bigcap$  or  $\bigtriangledown$  to move the cursor to the level you want to play, and then press **ENTER** to select the level. The Percent Square game screen is displayed.

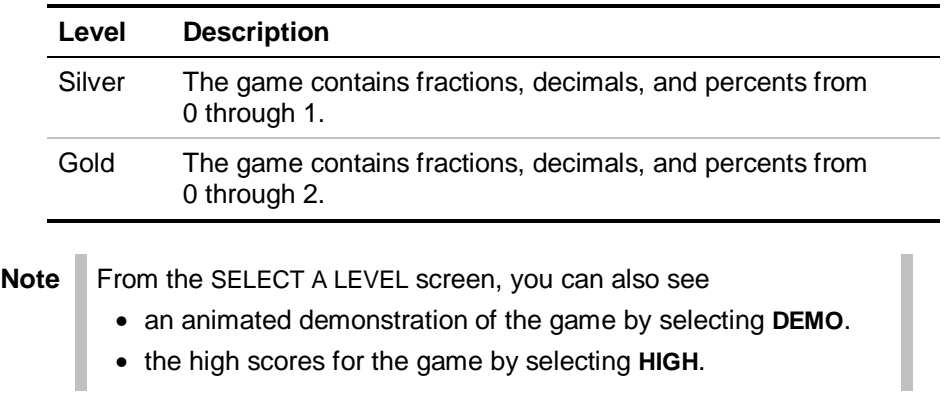

3. Press any key to start the game. Part of the hundreds square is shaded, and a message tells you in what form your answer should appear.

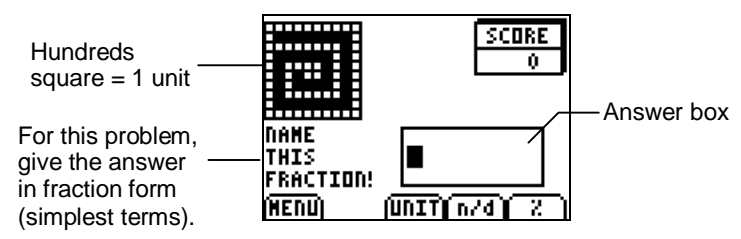

4. Input your answer, and then press **ENTER** to check it. If your first answer is incorrect, you can try again. If your final answer is incorrect, the correct answer is displayed.

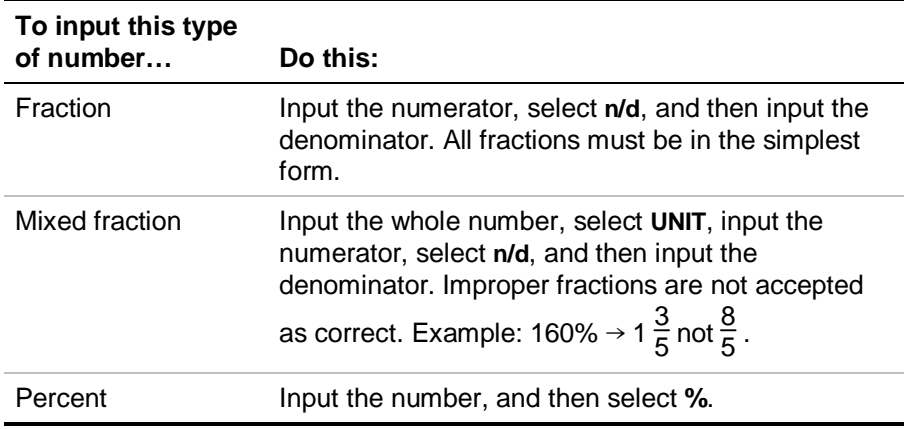

- 5. Press any key to display the next problem. After you answer 10 problems, the game is over.
- 6. If your score is a new high score, enter your initials; otherwise, select **PLAY AGAIN** to play another Percent Square game or select **MENU** to return to the main menu.

### **Scoring**

Your score is calculated based on the level of play and whether the answer was correct on the first try.

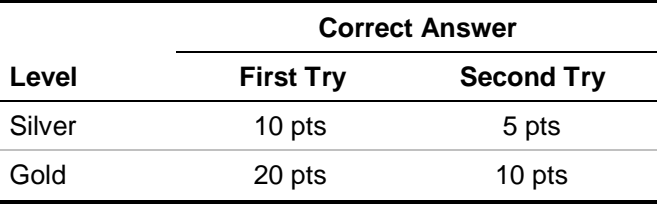

# Entering Initials in the High / Low Score Table

When you reach a high or low score, you can enter your initials in the score table. The initials displayed are AAA until you change them.

- 1. Press  $\bigcap$  and  $\bigtriangledown$  to cycle the display through the available letters, in alphabetical order.
- 2. Press  $\lceil \cdot \rceil$  and  $\lceil \cdot \rceil$  to move the cursor between the positions for each letter.
- 3. Press **ENTER** to confirm your input.

Your initials and your points are added to the score table.

# <span id="page-19-0"></span>Deleting the Application

### TI-73

- 1. [Quit the App.](#page-6-0)
- 2. Press [2nd] [MEM] to display the MEMORY menu.
- 3. Select **Delete**.
- 4. Select **Apps**.
- 5. Move the cursor to **RRampage**.
- 6. Press **ENTER**. A confirmation message is displayed.
- 7. Select **Yes** to delete the application.

### TI-83 Plus

- 1. [Quit the App.](#page-6-0)
- 2. Press 2nd [MEM] to display the MEMORY menu.
- 3. Select **Mem Mgmt/Del**.
- 4. Select **Apps**.
- 5. Move the cursor to **RRampage**.
- 6. Press  $[DEL]$ . A confirmation message is displayed.
- 7. Select **Yes** to delete the application.

# <span id="page-20-0"></span>Installation Error Messages

#### Low Battery

Do not attempt to download a Flash application if the low-battery message appears on the home screen. Low battery indication is shown on the initial screen. If you receive this error during an installation, change the batteries before trying again.

#### Invalid Signature or Certificate

Either this device does not have a certificate to run the application, or electrical interference caused the link to fail. Try to install the application again.

#### Error in Xmit

This problem is usually associated with the device-to-device cable and its connection between the devices. Make sure the cable is firmly inserted in the link port of each device.

#### Communication Error

This error indicates that the TI Connect™ software ("Unable to communicate with device") or TI-GRAPH LINK™ software ("Link Transmission Error") is unable to communicate with the device. The problem is usually associated with the TI-GRAPH LINK cable and its connection to the device or to the computer.

- Make sure the cable is firmly inserted into both the device link port and the computer.
- Verify that the correct cable type is selected in the software link settings.
- Verify that the correct communications port (Com Port) is selected in the software link settings. (This does not apply if using the USB port and TI Connect software.)

#### Archive Full

This error occurs when the TI-83 Plus does not have sufficient memory for the application. In order to make room for another application, you must delete an application or archived variables from the TI-83 Plus. Before you delete an application from the TI-83 Plus, you can save it to your computer using TI Connect™ or TI-GRAPH LINK™ software for the TI-83 Plus. You can reload it to the TI-83 Plus later using TI Connect or TI-GRAPH LINK software.

#### Memory Error

This error occurs when the TI-73 does not have sufficient memory for the application. In order to make room for another application, you must delete an application from the TI-73. Before you delete an application from the TI-73, you can save it to your computer using TI Connect or TI-GRAPH LINK software for the TI-73. You can reload it to the TI-73 later using TI Connect or TI-GRAPH LINK software.

#### Other Errors

See the TI-73 or TI-83 Plus guidebook. Guidebooks can be obtained from [education.ti.com/guides.](http://education.ti.com/guides)

# Checking Version Numbers and Free Space

#### Verify Operating System Version and ID Number

The Rational Number Rampage application is compatible with TI-73 Graph Explorer software version 1.60 or later, or the TI-83 Plus operating system 1.15 or later.

To verify your operating system version number:

- 1. From the home screen, press  $[2nd]$  [MEM].
- 2. Select **ABOUT**.

The operating system version number is displayed below the product name and has the format x.yy. The ID number appears on the line below the product number.

#### Verify Flash Application Version

The version number appears on the information screen below the application name. To display the information screen, do one of the following:

Press **APPS**, and then select **RRampage**.

 $-$ or $-$ 

Select **INFO** from the RATIONAL NUMBER RAMPAGE menu.

### Check Amount of Flash Application Free Space

### **TI-73**

- 1. From the home screen, press  $[2nd]$  [MEM].
- 2. Select **Check Apps**.

The Rational Number Rampage application requires one free space to load the application. For more information about memory and memory management, refer to the TI-73 guidebook.

### **TI-83 Plus**

- 1. From the home screen, press  $[2nd]$  [MEM].
- 2. Select **Mem Mgmt/Del**.

The Rational Number Rampage application requires at least 16,384 bytes of ARC FREE (Flash), or one space, to load the application. For more information about memory and memory management, refer to the TI-83 Plus guidebook.

### <span id="page-25-0"></span>Table of Equivalent Values

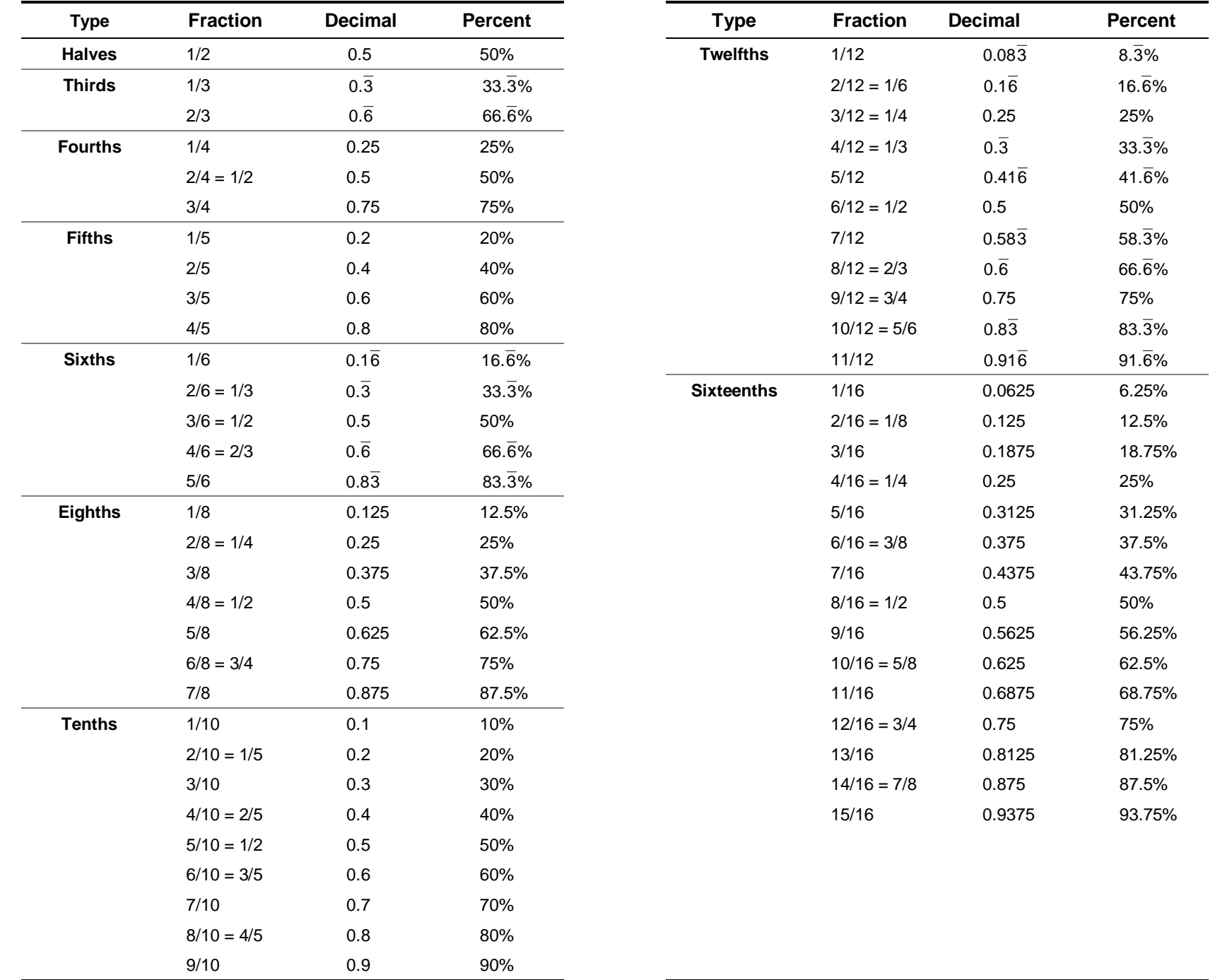

## <span id="page-26-0"></span>Equivalent Values for Challenging Percent Square Problems

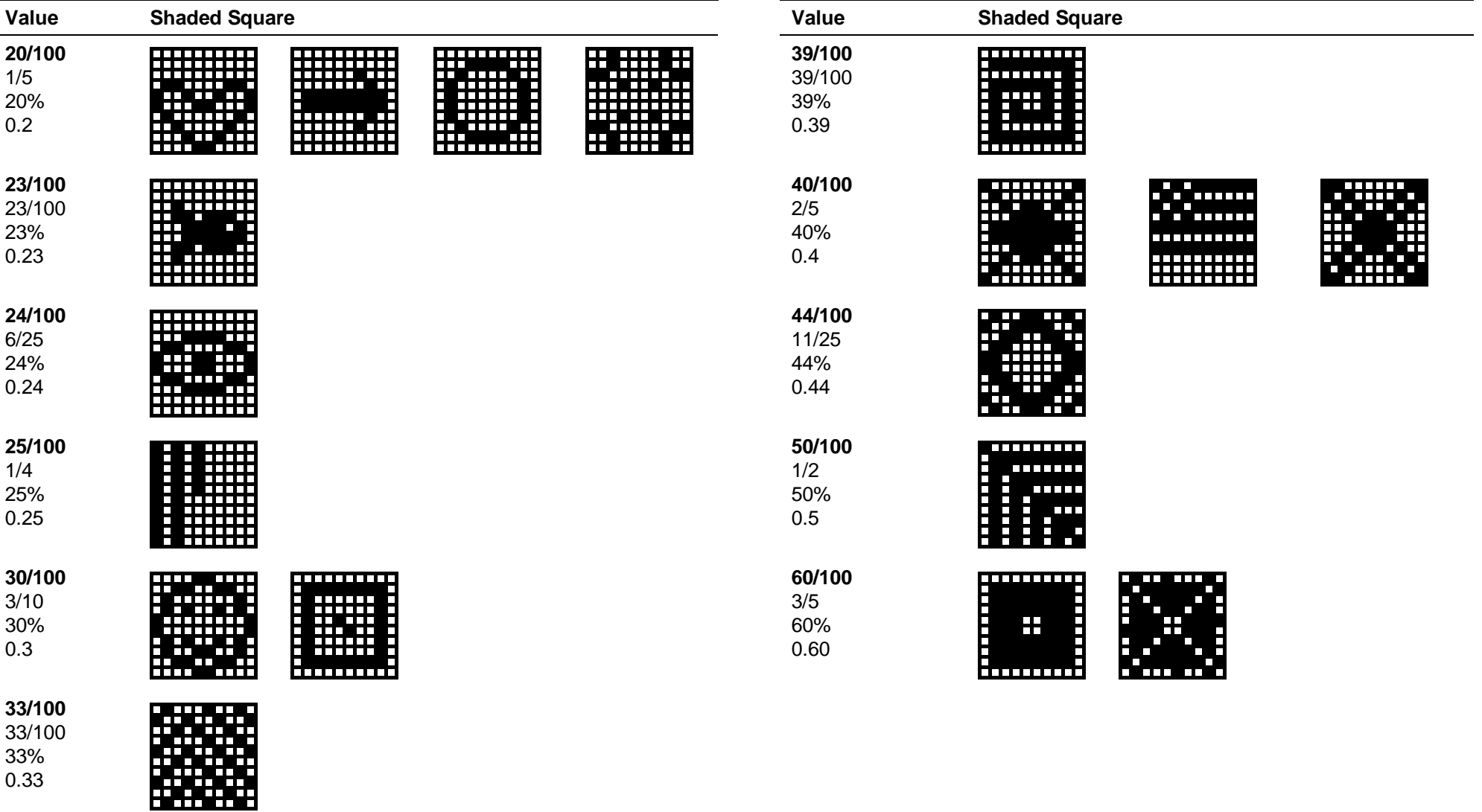

### <span id="page-27-0"></span>Concept Application Evaluation License **Agreement**

#### **(Including Preview, Prototype, and Demo Apps)**

#### **BY DOWNLOADING THE SOFTWARE AND/OR DOCUMENTATION YOU AGREE TO ABIDE BY THE FOLLOWING PROVISIONS.**

- 1. **LICENSE**: Texas Instruments Incorporated ("TI") grants you a license to use and copy the software program(s) ("License Materials") contained on this diskette/CD/web site. You, and any subsequent user, may only use the Licensed Materials on Texas Instruments calculator products.
- 2. **RESTRICTIONS**: You may not reverse-assemble or reverse-compile the Licensed Materials. You may not sell, rent, or lease copies that you make.
- 3. **COPYRIGHT**: The Licensed Materials are copyrighted by TI or the third party licensor. Licensee agrees that he/she will not delete the copyright notice, trademarks or protective notices from the Licensed Materials or copies made during installation.
- 4. **SUPPORT**: The Licensed Materials are provided by TI with the understanding that only limited support for this concept application may be available from TI.
- 5. **TESTING**: Licensee acknowledges that he/she understands that TI has not in all cases subjected concept applications to rigorous testing and that the concept application may cause problems with his/her calculator, including its use in any kind of shared environment. Further, it is possible for a concept application to cause calculator crashes or lock ups which may be difficult to recover from. You are advised that use of the concept application is AT YOUR OWN RISK.
- 6. **WARRANTY:** TI does not warrant that the Licensed Materials will be free from errors or will meet your specific requirements.

#### **THE LICENSED MATERIALS ARE MADE AVAILABLE "AS IS" TO LICENSEE.**

7. **LIMITATIONS: TI MAKES NO WARRANTY OR CONDITION, EITHER EXPRESS OR IMPLIED, INCLUDING BUT NOT LIMITED TO ANY IMPLIED WARRANTIES OF MERCHANTABILITY AND FITNESS FOR A PARTICULAR PURPOSE, REGARDING THE LICENSED MATERIALS.** 

**IN NO EVENT SHALL TI, ANY THIRD PARTY LICENSOR, OR TI'S SUPPLIERS BE LIABLE FOR ANY INDIRECT, INCIDENTAL OR CONSEQUENTIAL DAMAGES, LOSS OF PROFITS, LOSS OF USE OR DATA, OR INTERRUPTION OF BUSINESS, WHETHER THE ALLEGED DAMAGES ARE LABELED IN TORT, CONTRACT OR INDEMNITY.** 

#### **SOME STATES DO NOT ALLOW THE EXCLUSION OR LIMITATION OF INCIDENTAL OR CONSEQUENTIAL DAMAGES, SO THE ABOVE LIMITATION MAY NOT APPLY.**

8. **RESTRICTED RIGHTS**: The Licensed Materials are provided with Restricted Rights. Use, duplication or disclosure by the United States Government is subject to restrictions as set forth in subparagraph [c](1)(ii) of the Rights in Technical Data and Computer Software clause at DFARS 252.227-7013 or in subparagraph [c](1) and (2) of the Commercial Computer Software - Restricted Rights at 48 CFR 52.227-19, as applicable.

# **Page Reference**

This PDF document contains electronic bookmarks designed for easy on-screen navigation. If you decide to print this document, please use the page numbers below to find specific topics.

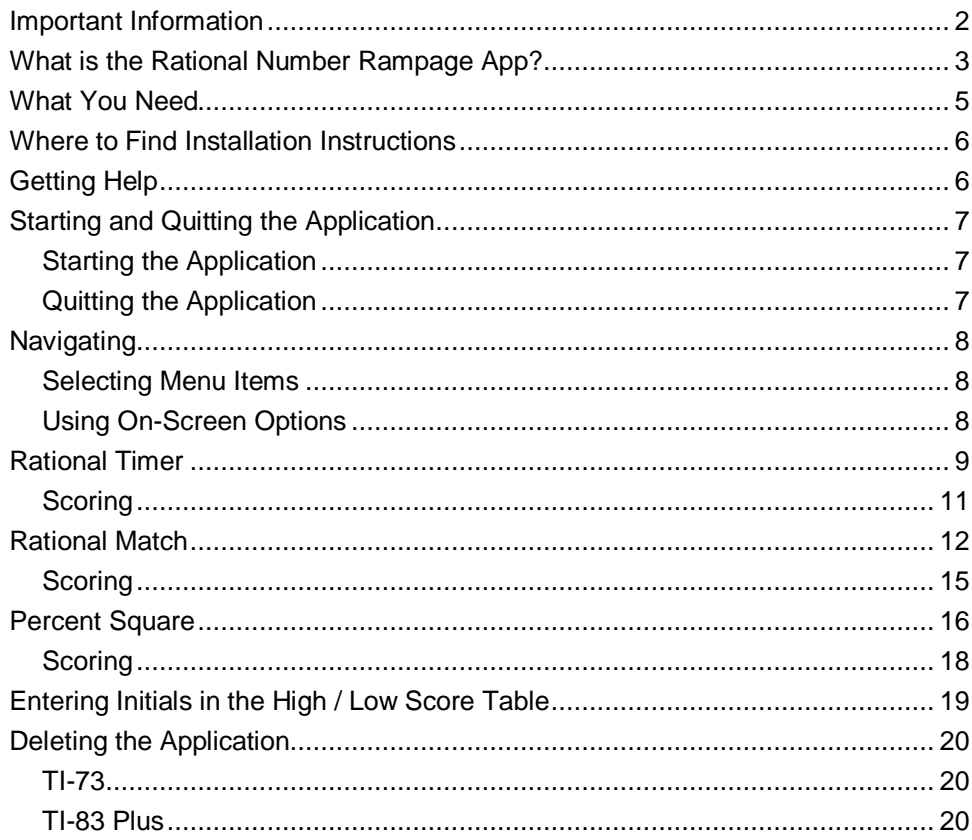

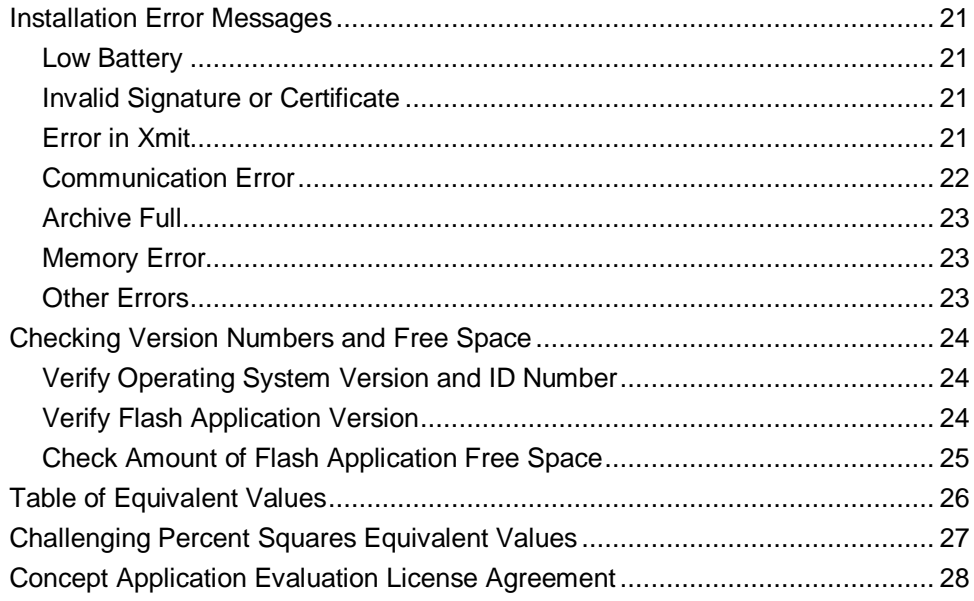